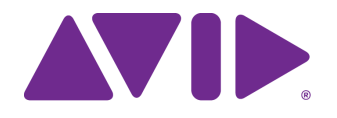

# Avid® Artist | DNxID

User's Guide

#### Legal Notices

Product specifications are subject to change without notice and do not represent a commitment on the part of Avid Technology, Inc.

This product is subject to the terms and conditions of a software license agreement provided with the software. The product may only be used in accordance with the license agreement.

This product may be protected by one or more U.S. and non-U.S patents. Details are available at [www.avid.com/patents](http://www.avid.com/US/about-avid/legal-notices/patent-marking).

This document is protected under copyright law. An authorized licensee may reproduce this publication for the licensee's own use in learning how to use the software. This document may not be reproduced or distributed, in whole or in part, for commercial purposes, such as selling copies of this document or providing support or educational services to others. This document is supplied as a guide for [product name]. Reasonable care has been taken in preparing the information it contains. However, this document may contain omissions, technical inaccuracies, or typographical errors. Avid Technology, Inc. does not accept responsibility of any kind for customers' losses due to the use of this document. Product specifications are subject to change without notice.

Copyright © 2018 Avid Technology, Inc. and its licensors. All rights reserved.

#### **Trademarks**

[Avid, the Avid Logo, Avid Everywhere, Avid DNXHD, Avid DNXHR, Avid Nexis, AirSpeed, Eleven, EUCON, Interplay, iNEWS, ISIS, Mbox,](http://www.avid.com/en/legal/trademarks-and-other-notices)  MediaCentral, Media Composer, NewsCutter, Pro Tools, ProSet and RealSet, Maestro, PlayMaker, Sibelius, Symphony, and all related product names and logos, are registered or unregistered trademarks of Avid Technology, Inc. in the United States and/or other countries. The Interplay name is used with the permission of the Interplay Entertainment Corp. which bears no responsibility for Avid products. All [other trademarks are the property of their respective owners. For a full list of Avid trademarks, see:](http://www.avid.com/en/legal/trademarks-and-other-notices) http://www.avid.com/US/about-avid/ legal-notices/trademarks.

Avid Artist | DNxID User's Guide • Created 9/12/18

# **Contents**

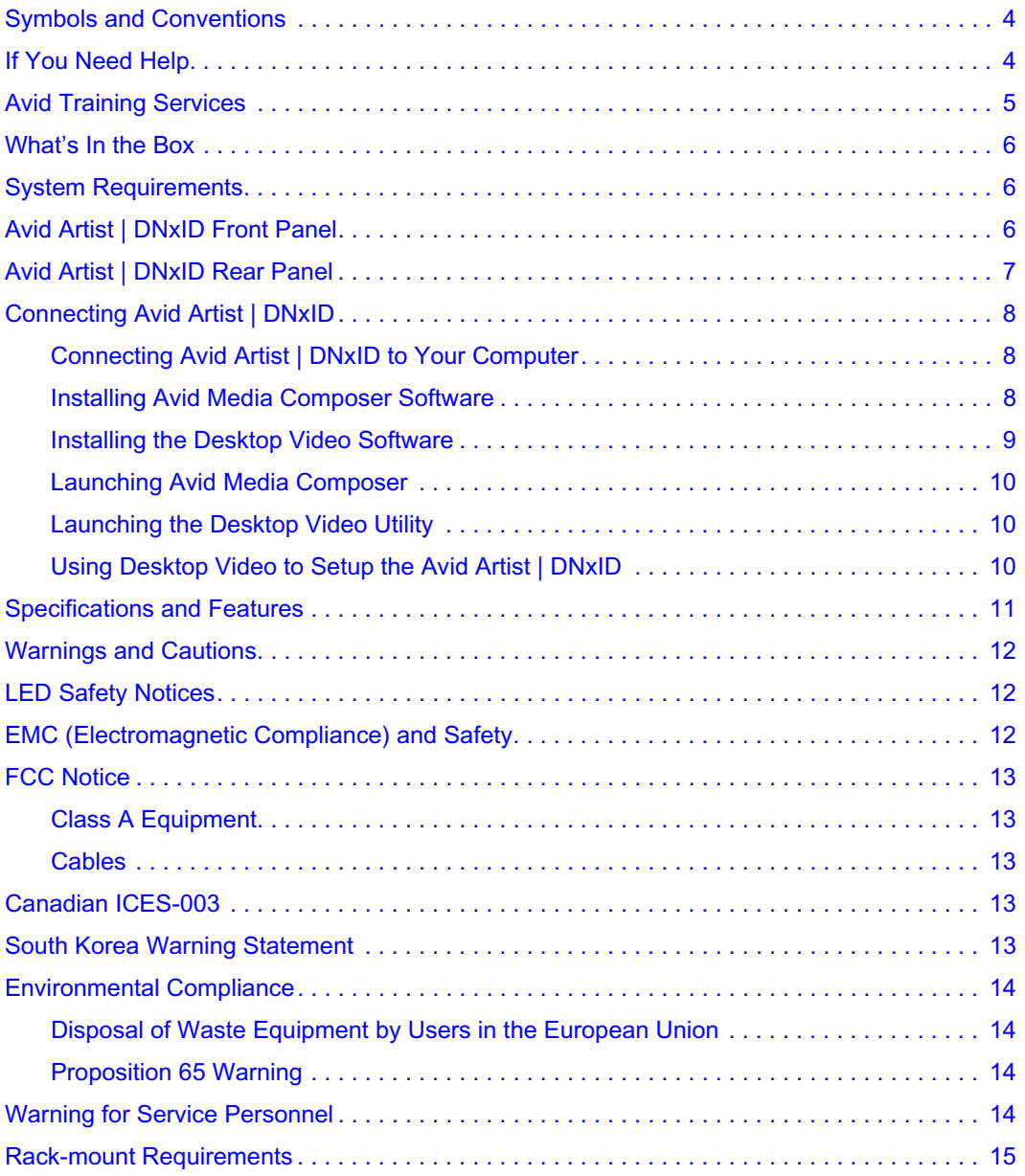

# **Using This Guide**

#### **Important Information**

Avid recommends that you read all the information in this document before connecting or using your new hardware and software.

## <span id="page-3-0"></span>**Symbols and Conventions**

Avid documentation uses the following symbols and conventions:

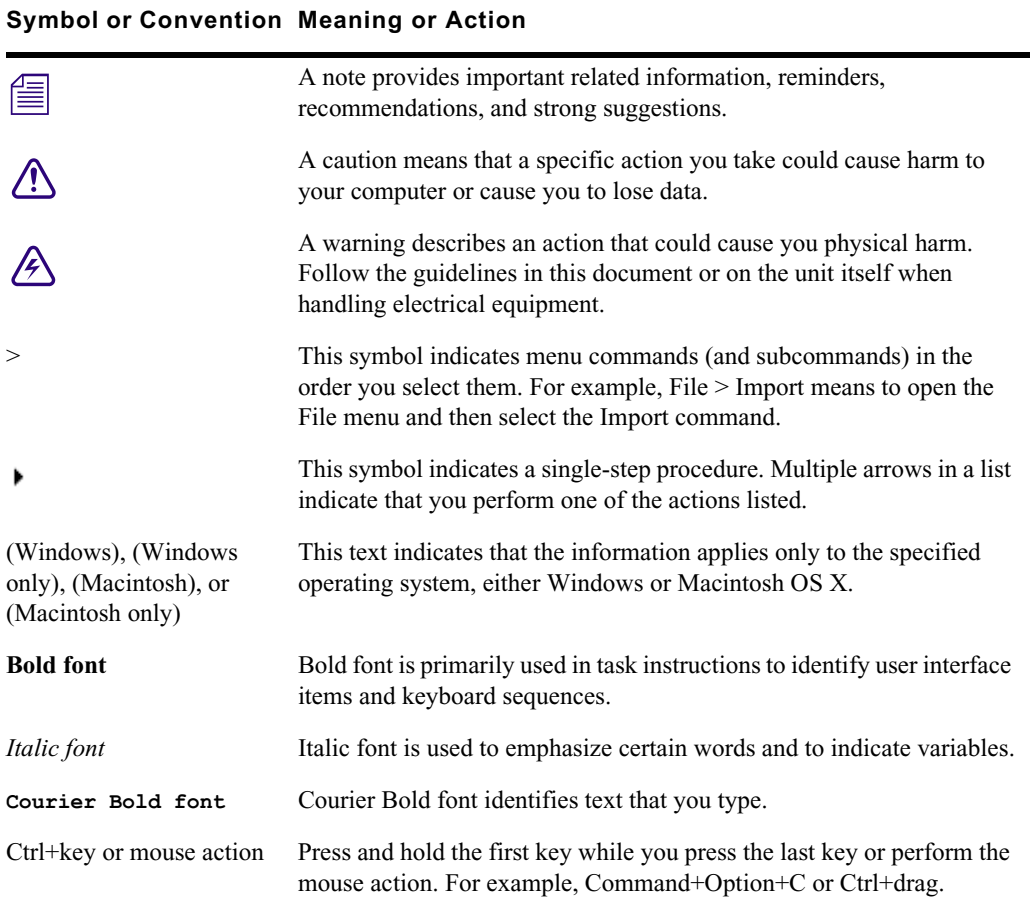

## <span id="page-3-1"></span>**If You Need Help**

If you are having trouble using your Avid product:

1. Retry the action, carefully following the instructions given for that task in this guide. It is especially important to check each step of your workflow.

- 2. Check the latest information that might have become available after the documentation was published. You should always check online for the most up-to-date release notes or ReadMe because the online version is updated whenever new information becomes available. To view these online versions, select ReadMe from the Help menu, or visit the Knowledge Base at [www.avid.com/support.](http://www.avid.com/support)
- 3. Check the documentation that came with your Avid application or your hardware for maintenance or hardware-related issues.
- 4. Visit the online Knowledge Base at [www.avid.com/support](http://www.avid.com/support). Online services are available 24 hours per day, 7 days per week. Search this online Knowledge Base to find answers, to view error messages, to access troubleshooting tips, to download updates, and to read or join online message-board discussions.

## <span id="page-4-0"></span>**Avid Training Services**

Avid makes lifelong learning, career advancement, and personal development easy and convenient. Avid understands that the knowledge you need to differentiate yourself is always changing, and Avid continually updates course content and offers new training delivery methods that accommodate your pressured and competitive work environment.

For information on courses/schedules, training centers, certifications, courseware, and books, please visi[t www.avid.com/support](http://www.avid.com/support) and follow the Training links, or call Avid Sales at 800-949-AVID (800-949-2843).

# **1 Avid Artist | DNxID**

Avid Artist | DNxID is a professional video I/O interface designed to simplify and accelerate your HD, Ultra HD, 2K, and 4K workflow. Available as standalone hardware or bundled with Media Composer software, Artist | DNxID enables you to capture, monitor, and output media quickly in the highest quality possible. And because the interface is designed to be open and flexible, you can use it with Avid and other creative tools too.

For information on known limitations with the Avid Artist | DNxID and the Media Composer editing application, see the latest Media Composer ReadMe on the [Knowledge Base.](http://avid.force.com/pkb/articles/en_US/readme/Media-Composer-Software-8-0-Documentation)

## <span id="page-5-0"></span>**What's In the Box**

- Avid Artist | DNxID video hardware interface
- Two power cables (for redundant connections)

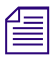

n *Host Thunderbolt connection cables for Avid Artist | DNxID, are not included and must be ordered separately. Avid offers certified Thunderbolt cables for purchase.*

## <span id="page-5-1"></span>**System Requirements**

[Avid-qualified computer](http://avid.force.com/pkb/articles/en_US/Compatibility/en422411?retURL=/articles/en_US/Compatibility/Avid-Qualified-Systems-and-IO-hardware-for-Media-Composer-6-Symphony-6-Newscutter-10-Assist-2-5-2-6-and-Instinct-4-0-4-1?retURL=%2Farticles) running one of the following operating systems:

- Mac OS X 10.9.x, 10.10.x
- Windows 7, Windows 10

## <span id="page-5-2"></span>**Avid Artist | DNxID Front Panel**

The following details the front panel of the Avid Artist | DNxID Front Panel.

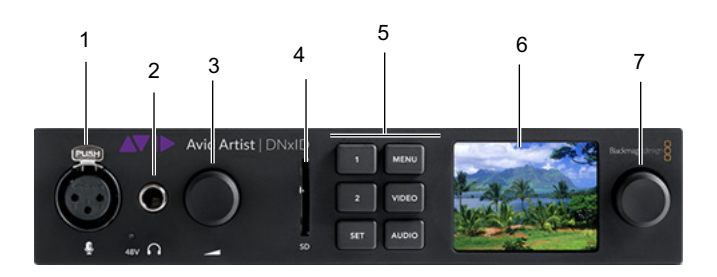

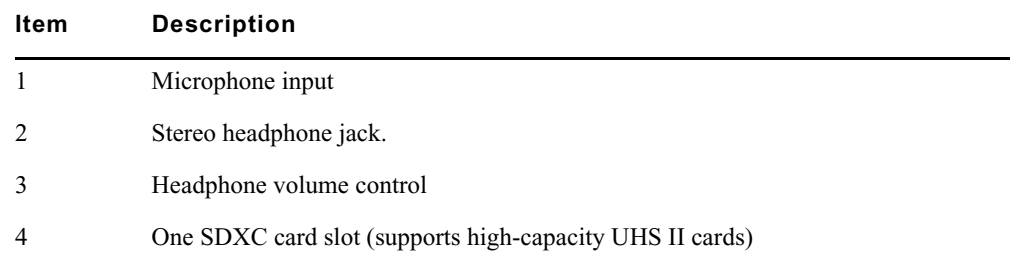

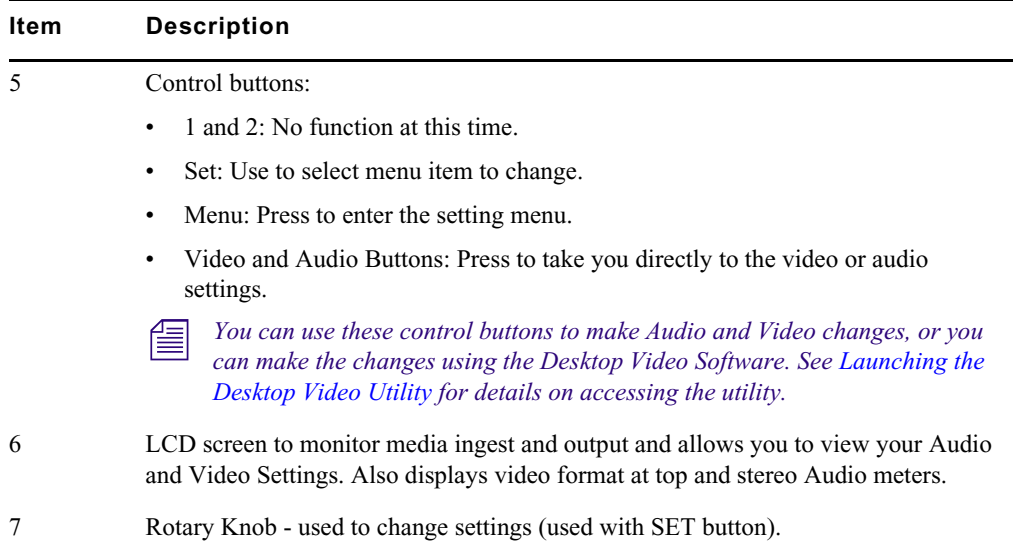

## <span id="page-6-0"></span>**Avid Artist | DNxID Rear Panel**

Reference the following when connecting video and audio devices to the Avid Artist | DNxID Rear Panel.

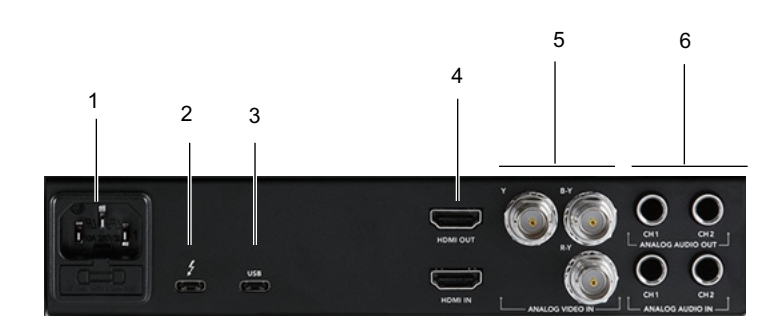

Avid Artist | DNxID Rear Panel

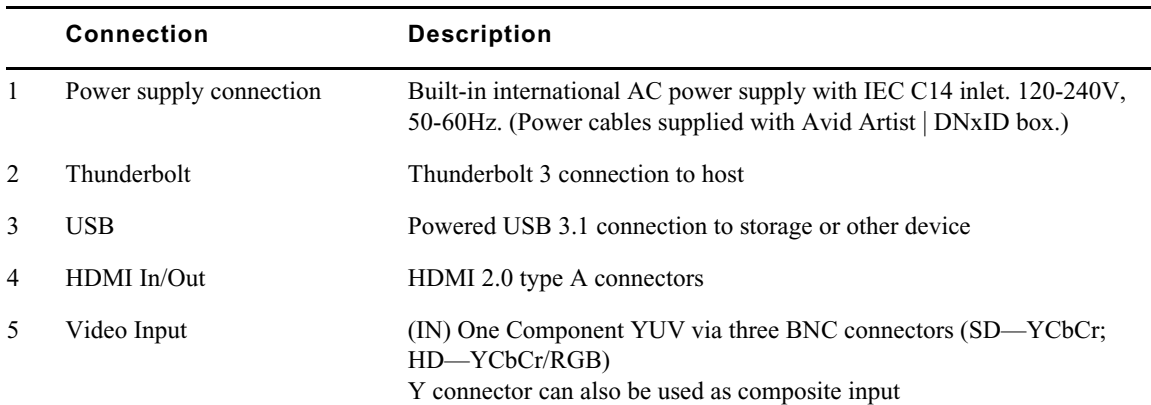

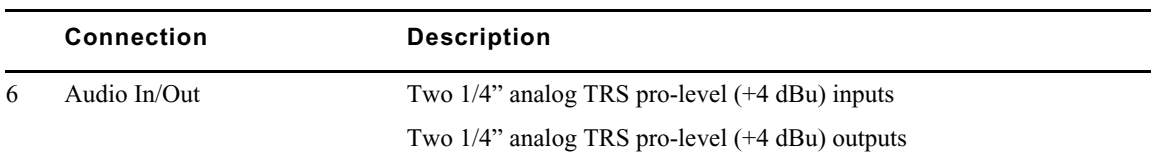

## <span id="page-7-0"></span>**Connecting Avid Artist | DNxID**

Use the following procedures to connect the Avid Artist | DNxID hardware to your computer, install the Media Composer software and install the Desktop Video software.

#### <span id="page-7-1"></span>**Connecting Avid Artist | DNxID to Your Computer**

You can connect the Avid Artist | DNxID to your computer through a Thunderbolt connector.

For customers that require Thunderbolt connectivity over longer distances than standard 2 meter<br>copper Thunderbolt cables, Avid has tested and qualified 30 meter and 60 meter optical Thunderbo<br>cabling offered by Corning. F *copper Thunderbolt cables, Avid has tested and qualified 30 meter and 60 meter optical Thunderbolt cabling offered by Corning. For more information, please visit<www.opticalcablesbycorning.com>*

#### **To connect through the Thunderbolt Connector:**

1. Connect a Thunderbolt cable between the Artist | DNxID and a Thunderbolt port on your computer.

#### <span id="page-7-2"></span>**Installing Avid Media Composer Software**

If Media Composer is already installed on your system, go to ["Installing the Desktop Video](#page-8-0)  [Software" on page 9](#page-8-0). If Media Composer is not already installed on your system, you must install the software.

#### **(Windows) To install the Avid software:**

- 1. Access your editing application download in your Avid Master Account [here.](https://www.avid.com/US/account/orientation?returnUrl=%2fUS%2faccount%2faccountinfo)
- 2. Click to launch the Avid Editor Suite installer to install the editing application. A window will open with instructions as well as options for choosing file locations and other custom settings.
- 3. Follow the on screen instructions.
	- If the FilesInUse dialog box appears, you can safely select Ignore and continue.
	- If you receive user access warnings during the installation, select Continue Anyway to continue your installation.
- 4. When prompted, choose to restart the computer.

The installation process adds a Desktop icon (Windows) or Dock icon (Macintosh) and a pointer to your Avid editing application in the Start menu (Windows). The installation process also adds an Application Manager icon to the Toolbar menu (Windows) or Dock (Macintosh). The Application Manager allows you to view the installed Avid application, license the application, subscribe to a support plan and try new offerings.

5. Once you restart, the Application Manager launches. See the [Application Manager User Guide](http://avid.force.com/pkb/articles/en_US/user_guide/Avid-Application-Manager-Documentation)  for information on activating your software.

#### **(Macintosh) To install the Avid Editing application software:**

- 1. Access your editing application download.
- 2. Double-click the .pkg file with the editing application name.
- 3. Click to launch the installer.

A window will open with instructions as well as options for choosing file locations and other custom settings.

- 4. Follow the on screen instructions.
- 5. When prompted, choose to restart the computer.

The installation process adds a Desktop icon (Windows) or Dock icon (Macintosh) and a pointer to your Avid editing application in the Start menu (Windows). The installation process also adds an Application Manager icon to the Toolbar menu (Windows) or Dock (Macintosh). The Application Manager allows you to view the installed Avid application, license the application, subscribe to a support plan and try new offerings.

6. Once you restart, the Application Manager launches. See the [Application Manager User Guide](http://avid.force.com/pkb/articles/en_US/user_guide/Avid-Application-Manager-Documentation)  for information on activating your software.

#### <span id="page-8-0"></span>**Installing the Desktop Video Software**

The Desktop Video software works in conjunction with your Avid Artist | DNxID hardware. The download for the Desktop Video Software is provided in your Avid Master Account.

*If you have a previous version of Desktop Video software on your system, uninstall it before you*<br>install the latest version supplied in your Master Account or on the Avid download center. *install the latest version supplied in your Master Account or on the Avid download center.*

#### **To install the Desktop Video software.**

- 1. Access your Avid Master Accoun[t here.](https://www.avid.com/US/account/orientation?returnUrl=%2fUS%2faccount%2faccountinfo)
- 2. Access your downloads.

The Desktop Video installer and Desktop Video Manual are included with the download.

- 3. Uninstall any previous version of the Desktop Video software from the host machine.
- 4. When prompted, restart your system.
- 5. Download the installer and follow the on screen instructions for installing the software. When prompted, restart your system.

In some instances, the version of the Desktop Video software that you install may include a firmware update. On Windows based host machines, this firmware update will occur at the e of the Desktop Video installation. On Ma **firmware update. On Windows based host machines, this firmware update will occur at the end of the Desktop Video installation. On Macintosh based host machines, the firmware update will occur after the prompted restart. It is important to follow the procedure below, in order, after the firmware update completes:** 

- 6. Shut down the host CPU.
- 7. If the Avid Artist | DNxID is connected via Thunderbolt, disconnect the Thunderbolt cable from the Artist | DNxID.
- 8. Unplug the power cable from the Artist | DNxID unit.
- 9. Wait 30 seconds.
- 10. Reconnect the power cable to the Artist | DNxID.
- 11. For Thunderbolt connected units, reconnect the Thunderbolt cable to the Artist | DNxID.
- 12. Power on the host CPU.

#### <span id="page-9-0"></span>**Launching Avid Media Composer**

To launch Media Composer, use the following procedure.

#### **(Windows) To start your Avid editing application, do one of the following:**

- t Click Start > All Programs > Avid > *Avid editing application*.
- $\Box \rightarrow$  Double-click the Avid editing application desktop icon.

#### **(Macintosh) To start your Avid editing application, do one of the following:**

- ightharpoonup Click the alias icon for your Avid editing application on the Dock.<br>Select Go > Applications, and double-click the Avid editing applic  $\bigcap$ 
	- Select Go > Applications, and double-click the Avid editing application folder. Then doubleclick the Avid editing application file.

#### <span id="page-9-1"></span>**Launching the Desktop Video Utility**

Use the Desktop Video Utility to configure hardware settings, and view a realtime status display showing the video connected to your Avid Artist | DNxID inputs and outputs.

To launch the Desktop Video Utility:

#### **(Windows 10) Do the following:**

• From the Start page type 'Blackmagic' and then click the Blackmagic Desktop Video Utility application. Or launch the Desktop Video utility from the Windows control panel.

#### **(Windows 7) Do the following:**

 $\blacktriangleright$  Click the Start > All Programs > Blackmagic Design > Desktop Video and click the Desktop Video utility application. Or launch the Desktop Video utility from the Windows 7 control panel.

#### **(Macintosh) Do the following:**

 $\blacktriangleright$  Click Blackmagic Desktop Video in System preferences or launch the utility from your Applications folder.

#### <span id="page-9-2"></span>**Using Desktop Video to Setup the Avid Artist | DNxID**

When you first open the Desktop Video Utility, the home page displays your connected hardware and provides an overview of all video activity on your hardware's input and output connections. If you are sending a video signal to your input, it will be automatically detected and the format will be displayed under the Video Input icon.

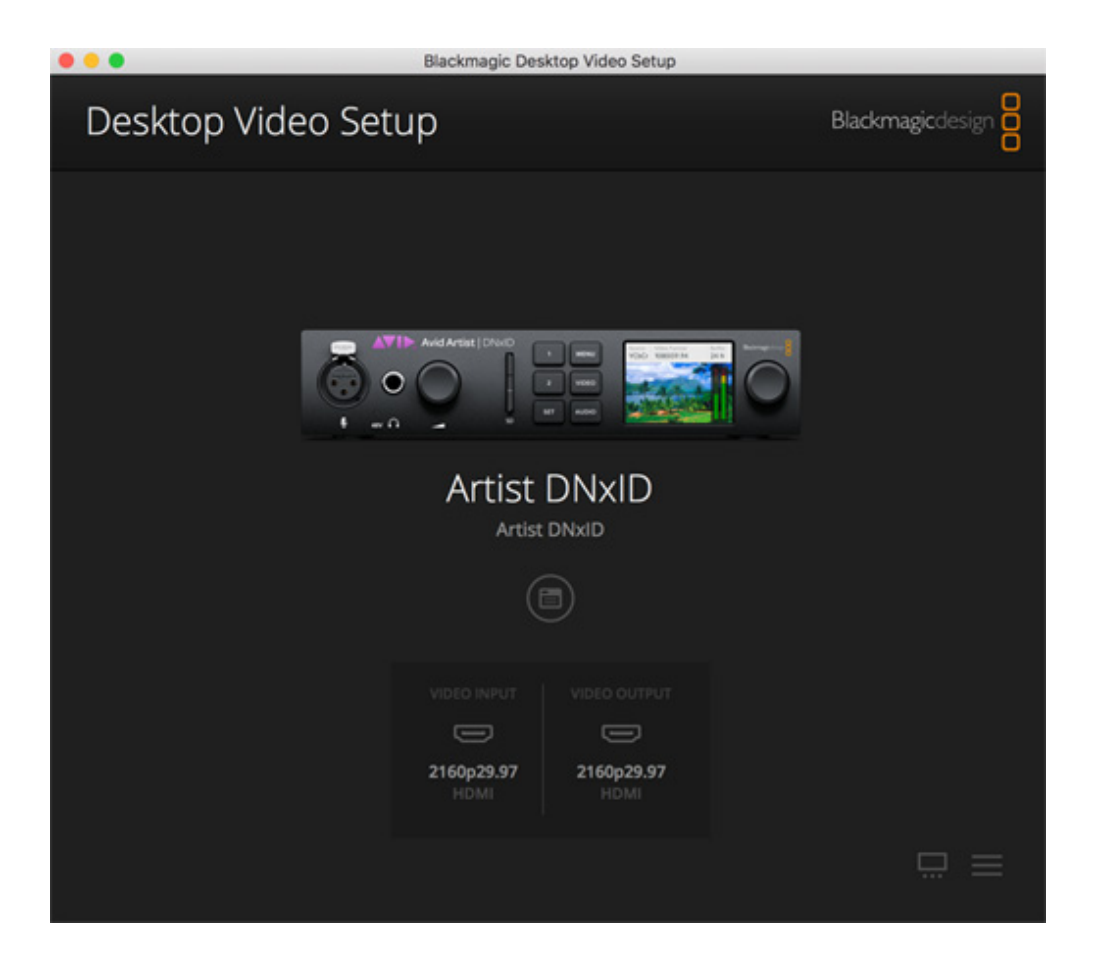

To configure settings, simply click on the hardware image, or the settings icon located below the hardware name. The Desktop Video utility only displays the settings that are relevant to your selected hardware.

For details on using the Desktop Video Utility to configure your hardware, see the Desktop Video Utility Guide provided with your Desktop Video Utility installer download. See the topics for Video Settings, Audio Settings, and Conversions. See also Media Composer in "Using Your Favorite 3rd Party Software."

## <span id="page-10-0"></span>**Specifications and Features**

For additional information on Avid Artist | DNxID, see the following:

- For Avid Artist specifications, go [here.](http://www.avid.com/products/avid-artist-dnxiq/specifications)
- For Avid Artist Features, go [here](http://www.avid.com/products/avid-artist-dnxiq/features).

# **A Regulatory and Safety Notices**

## <span id="page-11-0"></span>**Warnings and Cautions**

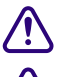

Never install equipment if it appears damaged.<br> **A** Disconnect the power cord before servicing unit.

**CO** Disconnect the power cord before servicing unit.<br> **CO** Only perform the services explicitly described in **c Only perform the services explicitly described in this document. For services or procedures not** outlined in this document, speak with authorized Avid service personnel. **outlined in this document, speak with authorized Avid service personnel.**

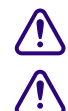

**collow all warnings and cautions in the procedures.**<br> **Consider the device within its marked electrical ratings and product usage instructions.** 

If you need to replace a battery in an Avid hardware unit, be sure to use the correct battery **If you need to replace a battery in an Avid hardware unit, be sure to use the correct battery** type. There might be a risk of explosion if a battery is replaced by an incorrect type. Dispose used batteries according to th **type. There might be a risk of explosion if a battery is replaced by an incorrect type. Dispose of used batteries according to the manufacturer's instructions.**

## <span id="page-11-1"></span>**LED Safety Notices**

Avid hardware might contain LED or Laser devices for communication use. These devices are compliant with the requirements for Class 1 LED and Laser Products and are safe in the intended use. In normal operation the output of these laser devices does not exceed the exposure limit of the eye and cannot cause harm. Standard to which conformity is declared: (IEC/EN 60825-1 & IEC/EN 60825-2)

Recommended Optical laser modules: TSS-4F20-31DCR (PL-4F20-311C) & TSS-8F10-31DCR (PL-8F10-311C) - Laser Class I

## <span id="page-11-2"></span>**EMC (Electromagnetic Compliance) and Safety**

Avid declares that this product complies with the following standards regulating emissions, immunity and product safety:

- FCC Part 15 Class A
- ICES-003 Class A
- EN55022 Class A
- EN55024
- AS/NZS CISPR 22 Class A
- CISPR 22 Class A
- IEC/EN/UL 60950-1
- CAN/CSA-C22.2 No. 60950-1-07

This equipment has been tested to comply with USA and Canadian safety certification in accordance with the specifications of UL Standards: IEC/UL60950-1 and Canadian CAN/CSA-C22.2 No. 60950-1-07. Avid Inc. has been authorized to apply the appropriate UL & CUL mark on its compliant equipment.

# $\epsilon$

Avid is authorized to apply the CE (Conformité Europénne) mark on this compliant equipment thereby declaring conformity to EMC Directive 2014/30/EU, Low Voltage Directive 2014/35/EU and RoHS Recast Directive 2011/65/EU.

## <span id="page-12-0"></span>**FCC Notice**

#### <span id="page-12-1"></span>**Class A Equipment**

This equipment has been tested and found to comply with the limits for a Class A digital device, pursuant to Part 15 of the FCC rules. These limits are designed to provide reasonable protection against harmful interference when the equipment is operated in a commercial environment. This equipment generates, uses, and can radiate radio frequency energy and, if not installed and used in accordance with the instructions, may cause harmful interference to radio communications. Operation of this equipment in a residential area is likely to cause harmful interference, in which case the user will be required to correct the interference at personal expense.

#### <span id="page-12-2"></span>**Cables**

Connections to Avid hardware must be made with shielded cables with metallic RFI/EMI connector hoods in order to maintain compliance with FCC Rules and Regulations.

### <span id="page-12-3"></span>**Canadian ICES-003**

This Class A digital apparatus meets all requirements of the Canadian Interference Causing Equipment Regulations.

Cet appareil numérique de la classe A respecte toutes les exigences du Règlement sur le matériel brouilleur du Canada.

## <span id="page-12-4"></span>**South Korea Warning Statement**

Class A Equipment

이 기기는 업무용(A급) 전자파적합기기로서 판매자 또는 사용자는 이 점을 주의하시기 바라며, 가정외의 지역에서 사용하는 것을 목적으로 합니다.

## <span id="page-13-0"></span>**Environmental Compliance**

#### <span id="page-13-1"></span>**Disposal of Waste Equipment by Users in the European Union**

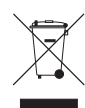

This symbol on the product or its packaging indicates that this product must not be disposed of with other waste. Instead, it is your responsibility to dispose of your waste equipment by handing it over to a designated collection point for the recycling of waste electrical and electronic equipment. The separate collection and recycling of your waste equipment at the time of disposal will help conserve natural resources and ensure that it is recycled in a manner that protects human health and the environment. For more information about where you can drop off your waste equipment for recycling, please contact your local city recycling office or the dealer from whom you purchased the product.

#### <span id="page-13-2"></span>**Proposition 65 Warning**

This product contains Chemicals known to the State of California to cause cancer and birth defects or other reproductive harm. Wash hands after handling.

This product may contain a lithium coin battery. The State of California requires the following disclosure statement: "Perchlorate Material - special handling may apply, See www.dtsc.ca.gov/ hazardouswaste/perchlorate."

## <span id="page-13-3"></span>**Warning for Service Personnel**

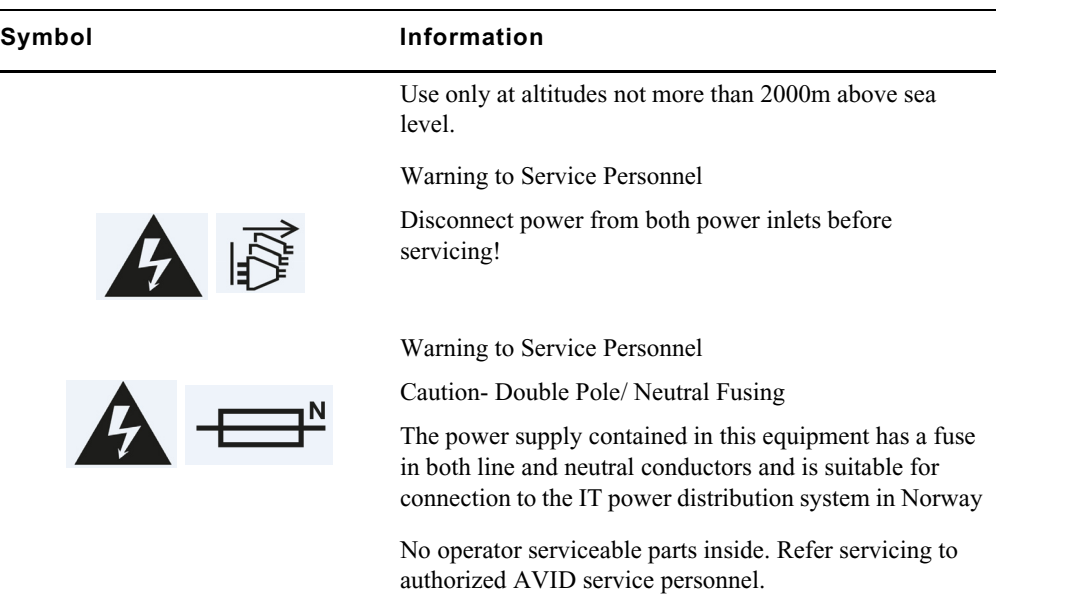

## <span id="page-14-0"></span>**Rack-mount Requirements**

The following rack-mount requirements are listed below:

- Elevated Operating Ambient If installed in a closed or multi-unit rack assembly, the operating ambient temperature of the rack environment might be greater than room ambient. Therefore, consider installing the equipment in an environment compatible with the maximum ambient temperature (Tma) specified by the manufacturer.
- Reduced Air Flow Installation of the equipment in a rack should be such that the amount of air flow required for safe operation of the equipment is not compromised.
- Mechanical Loading Mounting of the equipment in the rack should be such that a hazardous condition is not achieved due to uneven mechanical loading.
- Circuit Overloading Consideration should be given to the connection of the equipment to the supply circuit and the effect that overloading of the circuits might have on overcurrent protection and supply wiring. Appropriate consideration of equipment nameplate ratings should be used when addressing this concern.
- Reliable Earthing Reliable earthing of rack-mounted equipment should be maintained. Particular attention should be given to supply connections other than direct connections to the branch circuit (for example, use of power strips).